# 'hat's Ne

# **G** Suite

### January 2020

<span id="page-0-1"></span>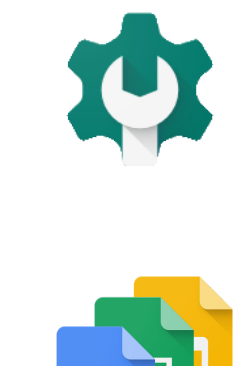

### <span id="page-0-0"></span>**[Featured](#page-1-0) launch: Manage Windows 10 devices through the G Suite Admin console**

### <span id="page-0-2"></span>**Work [together](#page-2-0)**

Use a phone for audio in a [Hangouts](#page-2-1) Meet video call Present to meetings using the HDMI cable on [Hangouts](#page-3-0) Meet hardware

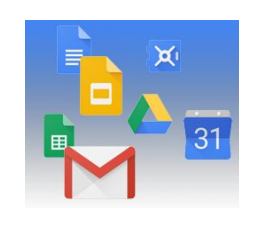

### <span id="page-0-3"></span>**[Simple](#page-4-0) to use**

G Suite Add-ons now generally available in [Calendar,](#page-4-1) Gmail, and Google Drive Use phones as security keys in the Advanced [Protection](#page-6-0) Program Use an iPhone as a security key for 2-Step [Verification](#page-6-1) Originality reports & rubrics now generally available for Google [Classroom](#page-7-0) users More options for copying [presentations](#page-9-0) in Google Slides

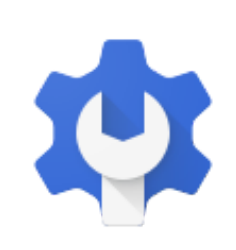

### <span id="page-0-4"></span>**[Business](#page-11-0) ready**

New system to improve data loss [prevention](#page-11-1) (DLP) in Google Drive Grant SAML app access to [specific](#page-13-0) groups [Password](#page-13-0) recovery for super admins and a new interface for security settings Get email alerts and see associated tickets for Access [Transparency](#page-15-0) logs Break out a single value within a pie chart in [Google](#page-16-0) Sheets Manage Hangouts Meet and classic [Hangouts](#page-17-0) video calls with one setting View data for only selected call [participants](#page-17-1) in the Meet Quality Tool New controls for displaying sender [attribution](#page-18-0) for shared mailboxes Google App Maker will be shut down on [January](#page-19-0) 19, 2021

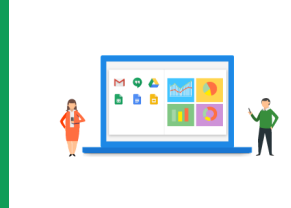

### <span id="page-0-5"></span>**Learn more [about](#page-21-0) G Suite**

Cloud Connect: The community for [G](#page-21-0) Suite [administrators](#page-21-1) G Suite on [Social](#page-21-2) G Suite [Learning](#page-21-3) Center

To help you better track the full breadth of G [Suite](https://gsuiteupdates.googleblog.com/) launches, including those that aren't announced on the G Suite [Updates](https://gsuiteupdates.googleblog.com/) blog, check out the [What's](https://support.google.com/a/go/whatsnew) new in G Suite page in the Help Center.

*We'd really appreciate your [thoughts](https://docs.google.com/a/google.com/forms/d/19AJmnJuG_JWdOTSf0B_kL1DFemE8bbkJbZ42Iz6uDx0/viewform) on how we can make this resource work best for you.*

*- The G Suite Launch Team, January 2, 2020*

# <span id="page-1-0"></span>[Featured launch: Manage Windows 10 devices](#page-0-0) [through the G Suite Admin console](#page-0-0)

Announced January 16, 2019 **Administrative Communistration** Communistration of the [back](#page-0-1) to top - back to top -

#### **What's changing**

We're enabling enhanced desktop security for Windows with a new [beta](https://docs.google.com/forms/d/e/1FAIpQLSdLbvZapaaNG8ICmmu0dkSJCazmmtfZ1eaoi_XAP-z-y7rYYw/viewform). This will allow you to manage and secure Windows 10 devices through the Admin console, just as you do for Android, iOS, Chrome, and Jamboard devices today. It will also enable SSO so users can more easily access G Suite and other SSO-enabled applications on Windows 10 devices.

With these new controls G Suite admins can:

- Enable their organization to use existing G Suite account credentials to login to Windows 10 devices, and easily access apps and services with SSO
- Protect user accounts with anti-phishing, anti-hijacking, and suspicious login detection technologies
- Ensure that all Windows 10 devices used to access G Suite are updated, secure, and within compliance
- Perform admin actions, such as wiping a device and pushing device configuration updates, to Windows 10 devices from the cloud without specific network requirements

#### **Who's impacted**

Admins

#### **Why you'd use it**

Automatic device registration, the ability to secure all of your devices in a single Admin console, and cloud-based policy and device configuration deployment will simplify device management and security for your organization. Additionally, the ability to remotely wipe devices can help increase your organization's data security.

Additionally, this makes life easier for users by reducing the hurdles and logins needed to access applications and get work done. Users need to log in just once to their Windows 10 device using their G Suite login credentials, and they'll be able to access Google apps and any other enterprise cloud [applications](https://support.google.com/a/topic/7417510) with SSO [enabled](https://support.google.com/a/topic/7417510) without further logins.

#### **Additional details**

#### **Set policies, push configurations to devices, and wipe devices as needed**

Admins can deploy policies and device configuration updates from the cloud, removing any network or other restraints for installing these updates on user devices. Policies and updates that can be applied by admins include BitLocker, Windows Update, and desktop customization. Additionally, admins can block or wipe devices if needed from the device page in the Admin console.

#### **Getting started**

- Admins: [Learn](https://docs.google.com/forms/d/e/1FAIpQLSdLbvZapaaNG8ICmmu0dkSJCazmmtfZ1eaoi_XAP-z-y7rYYw/viewform) more and sign up for the beta here.
- **End users:** No action required until admins activate the beta.

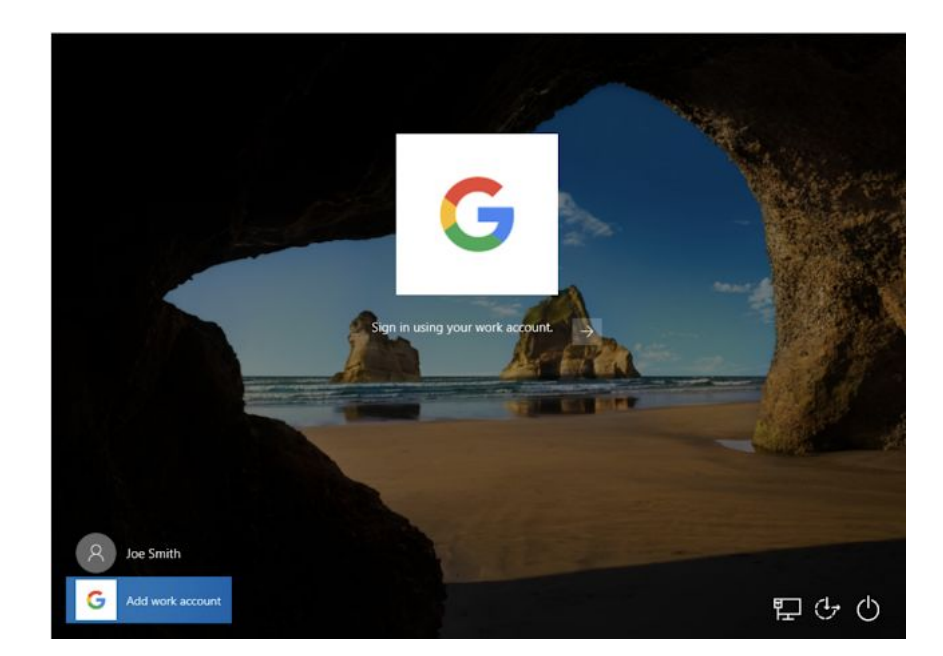

# <span id="page-2-0"></span>[Work together](#page-0-2)

### <span id="page-2-1"></span>Use a phone for audio in a Hangouts Meet video call

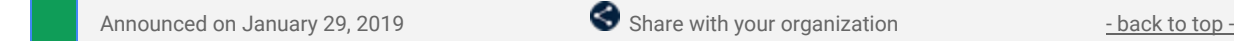

#### **What's changing**

You can now different sources for your audio and video feeds in a Hangouts Meet video call. Specifically, you can use a phone call for audio while still using your computer's camera and web browser for video.

This can be done by dialing into the call directly, or by [having](https://support.google.com/meet/answer/9303164) Meet call your phone. You can use your phone for audio immediately upon joining, or anytime after joining if you'd like to switch.

#### **Who's impacted**

Admins

#### **Why you'd use it**

You can use your phone for audio on Hangouts Meet calls to ensure you have consistent and reliable audio quality, even if your network connection is poor, or if your computer's microphone and speaker aren't working. You'll still be able to share and see video and presentations in the meeting.

#### **Additional details**

Please note that the Meet dial-out option is currently only available in the US and Canada.

#### **Getting started**

**Admins:** This feature will be ON by default if dial-in functionality is enabled. If you'd like to disable the dial-in functionality for Meet meetings, it can be done at the domain, OU, or group level. To disable this feature, in the Admin console go to *Apps > G Suite > Settings for Google Hangouts > Meet settings* and disable the setting "Provide a phone number and PIN for each video meeting."

Visit the Help Center to learn more about turning dial in/out on or off for your [organization.](https://support.google.com/a/answer/7304109)

**End users:** This feature will be ON by default for all calls with dial-in/out enabled. Visit the Help Center to learn more about using a phone for audio in a video [meeting](https://support.google.com/meet/answer/9518557).

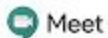

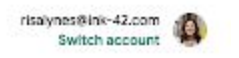

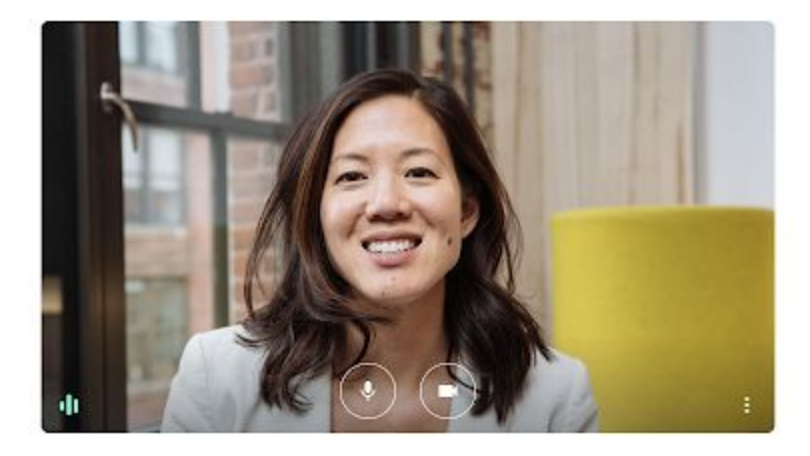

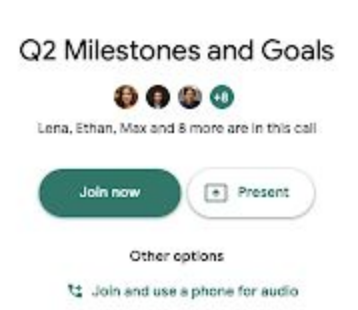

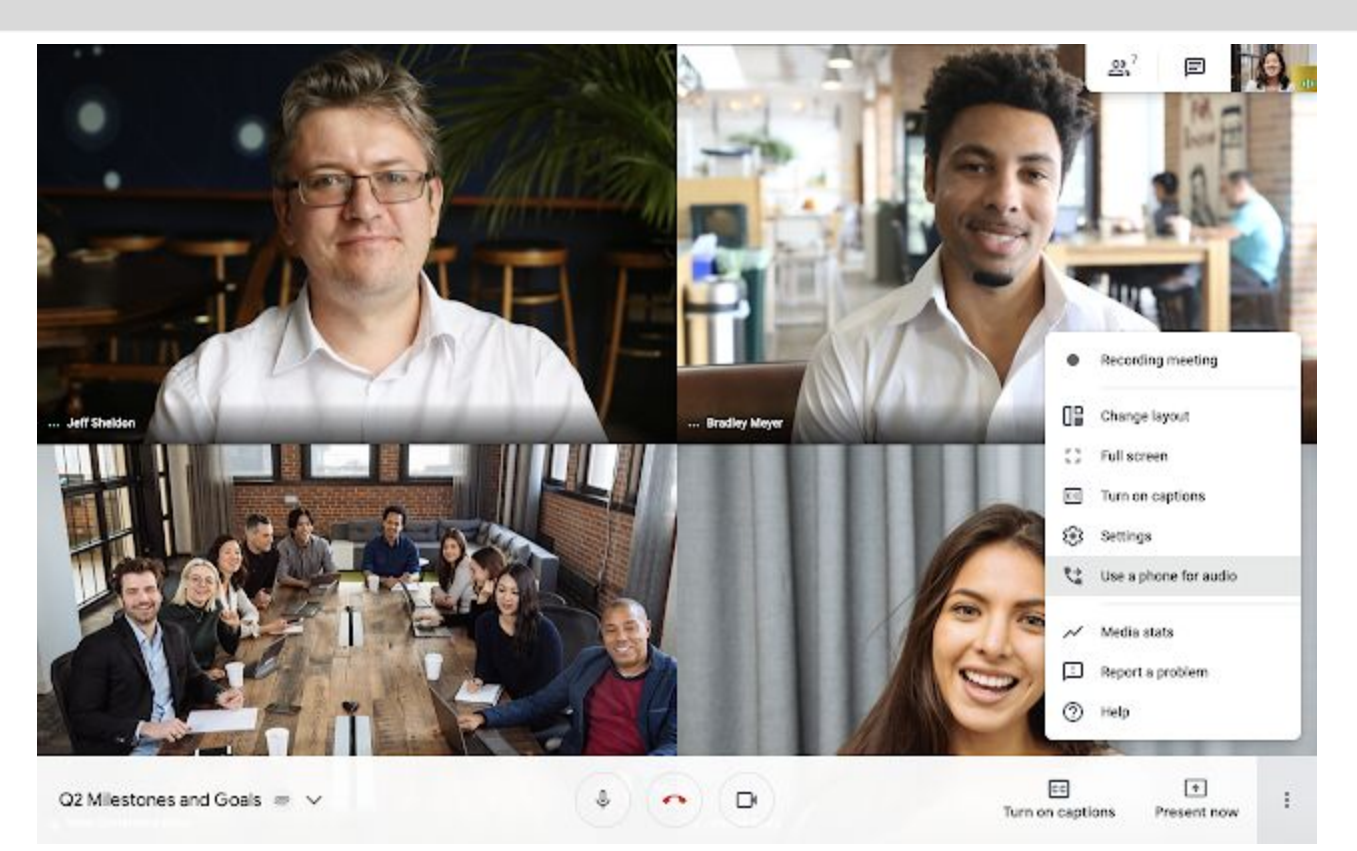

# <span id="page-3-0"></span>Present to meetings using the HDMI cable on Hangouts Meet hardware

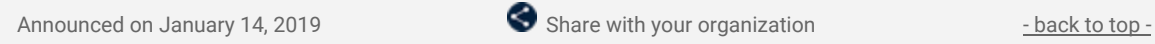

#### **Quick launch summary**

You can now present high-quality video content with audio in your meeting using the HDMI cable included with Hangouts Meet hardware kits.

Please note: Hangouts Meet already supported using this HDMI cable for local presentations. This additional functionality allows users to present into meetings with remote participants as well.

#### **Getting started**

- **Admins:** There is no admin control for this feature.
- **End users:** This feature will be ON by default.

# <span id="page-4-0"></span>[Simple to use](#page-0-3)

### <span id="page-4-1"></span>G Suite Add-ons now generally available in Calendar, Gmail, and Google Drive

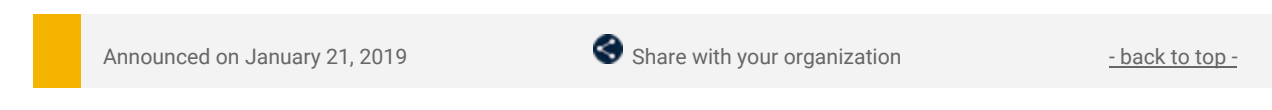

#### **What's changing**

Last year we announced the beta of G Suite Add-ons, a new [cross-suite](https://gsuiteupdates.googleblog.com/2019/04/gsuite-add-ons-beta.html) platform that connects G Suite to your favorite [workplace](https://gsuiteupdates.googleblog.com/2019/04/gsuite-add-ons-beta.html) apps. Beginning today, G Suite Add-ons will begin rolling out to all users.

With G Suite Add-ons, workflows that require third-party applications can be executed inside G Suite, allowing users and teams to use the applications they want without leaving G Suite. For example, you can install the Workfront add-on for quick access across Calendar, Gmail, and Google Drive.

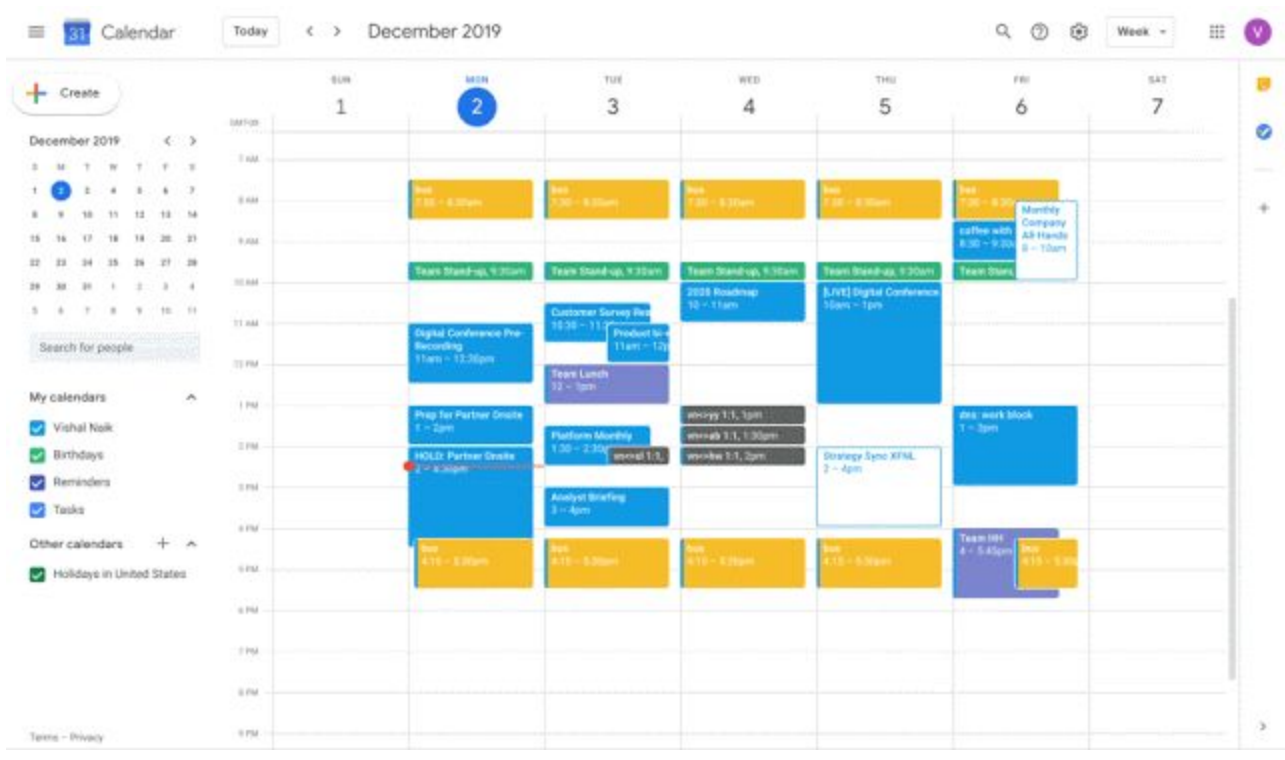

*Installing the Workfront add-on directly from Calendar*

| $+$<br>Create                                      |                 | <b>NUW</b> | 60046                                          | TUE                                                  | with                  | THU                             | 130                                                       | 547 |
|----------------------------------------------------|-----------------|------------|------------------------------------------------|------------------------------------------------------|-----------------------|---------------------------------|-----------------------------------------------------------|-----|
|                                                    | 1007139         | r,         | $\overline{2}$                                 | 3                                                    | 4                     | 5                               | 6                                                         | 7   |
| December 2019<br>$\left\langle \cdot\right\rangle$ |                 |            |                                                |                                                      |                       |                                 |                                                           |     |
| $T = 0.15$<br>1 M T W                              | $+104$          |            |                                                |                                                      |                       |                                 |                                                           |     |
| $\sim$<br>$8 - 7$<br>$\epsilon$                    | 8.644           |            | $10 - 10$                                      | . .                                                  | $-1304$               | <b>COMPANY</b>                  |                                                           |     |
| 11<br>12.<br>19 14<br>18                           |                 |            |                                                |                                                      |                       |                                 | Monthly<br>Company                                        |     |
| 12.<br>18<br>18<br>$20 - 21$<br>15<br>76           | 9.138           |            |                                                |                                                      |                       |                                 | cathus with<br>All-Hambe<br>$-0.32 - 0.3$<br>$B = 10$ are |     |
| $34 -$<br>35 35<br>$27 - 28$<br>22<br>23           |                 |            | Team Stand-up, 9:30am                          | Team Steed car, 9.30am                               | Team Stand Up, 1:30an | Team Manihus, 1/30am            | Team Stat                                                 |     |
| 38.<br>90.<br>$1 - 2 - 3 - 4$<br>38                | 10.644          |            |                                                |                                                      | <b>Quicketta SDBS</b> | <b>LIVE Digital Conference</b>  |                                                           |     |
| $T = 0$<br>W<br>10 11<br>$5 - 6$                   | 31200<br>TT HAL |            |                                                | <b>CLASSICTING</b> SAFTARY FINE<br>1838 - 11         | <b>Ministrum</b>      | Service Spins                   |                                                           |     |
| Search for people                                  |                 |            | Digital Conference Pre-<br>Reconting           | Product la<br>Ham-                                   |                       |                                 |                                                           |     |
|                                                    | 32,798          |            | $m$ odči $t - mm$                              | Team Lunch                                           |                       |                                 |                                                           |     |
| My calendars<br>$\mathcal{A}_1$                    |                 |            |                                                | $11 - nm$                                            |                       |                                 |                                                           |     |
| Vishal Naik                                        | 1. PM           |            | <b>Preg for Partner Onate</b><br><b>Camera</b> |                                                      | Whitegy 1:1, Town     |                                 | that work block<br>$\mathbf{I} = \mathbf{I}$              |     |
|                                                    | 11M             |            |                                                | <b>Platform Monthly</b><br>$(30 - 2.30)$ passed 1.1. | moved 1/1, 1/30pm     |                                 |                                                           |     |
| <b>Hirthdays</b>                                   |                 |            | HOLD: Partner Ornite<br>$-$ 4.30 pm            |                                                      | weekw 1:1, 2pm        | Downgy Synd XFM.<br>$2 -$ days: |                                                           |     |
| J.<br>Reminders                                    | 2.194<br>$\sim$ |            |                                                | united forcine                                       |                       |                                 |                                                           |     |
| <sup>2</sup> Tables                                | A FM            |            |                                                | <b>Home</b>                                          |                       |                                 |                                                           |     |
| Other calendars<br>$+$ $*$                         |                 |            |                                                |                                                      |                       |                                 | Team HH<br>$4 - 5$ stigs                                  |     |
| Holidays in Linked States                          | $\approx$ PM    |            | $13 - 1.0$                                     | $78 - 84$                                            | <b>ATTS</b>           |                                 |                                                           |     |
|                                                    |                 |            |                                                |                                                      |                       |                                 |                                                           |     |
|                                                    | 0.194           |            |                                                |                                                      |                       |                                 |                                                           |     |
|                                                    | T PM            |            |                                                |                                                      |                       |                                 |                                                           |     |
|                                                    |                 |            |                                                |                                                      |                       |                                 |                                                           |     |
|                                                    | 0.17M           |            |                                                |                                                      |                       |                                 |                                                           |     |

*Access G Suite Add-ons from the side panel of Calendar, Google Drive, and Gmail*

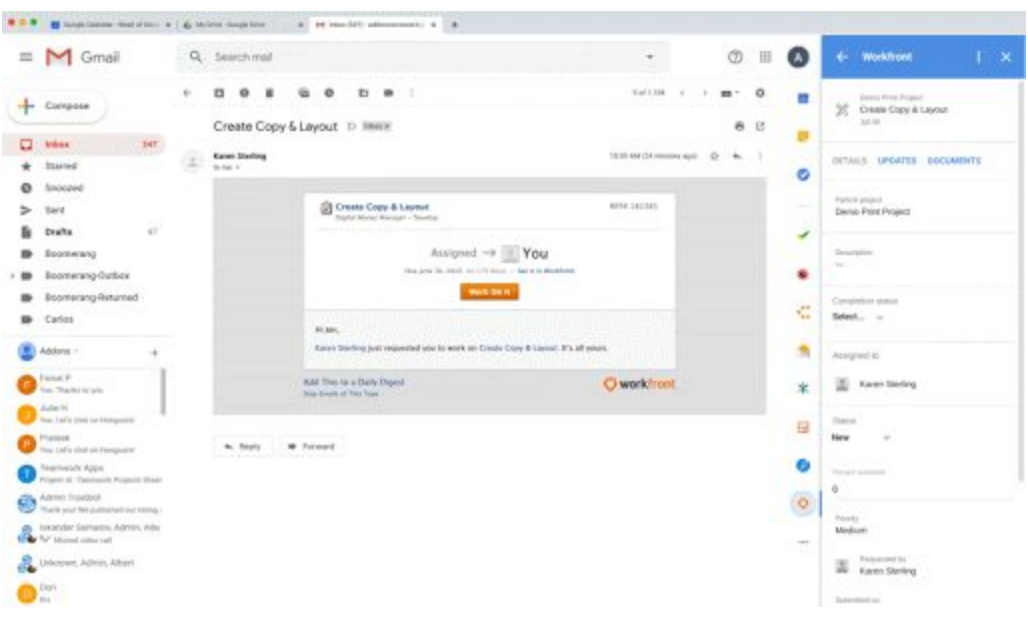

*Take action without leaving G Suite*

#### **Who's impacted**

Admins and end users

#### **Why it's important**

G Suite Add-ons connect G Suite with third-party applications so you can work directly from the G Suite app you're using, rather than toggling from one app to another. They also surface relevant information and suggest actions based on what you're working on.

Add-ons from SignEasy, WebEx, Workfront, Lucidchart and more are available now and can be installed from the G Suite [Marketplace.](https://gsuite.google.com/u/2/marketplace/category/works-with-gsuite)

Organizations can also build their own [add-ons](https://developers.google.com/gsuite/add-ons/overview) using Apps Script. Note that the developer feature will be fully available in early February — we'll provide an update here once it's fully rolled out.

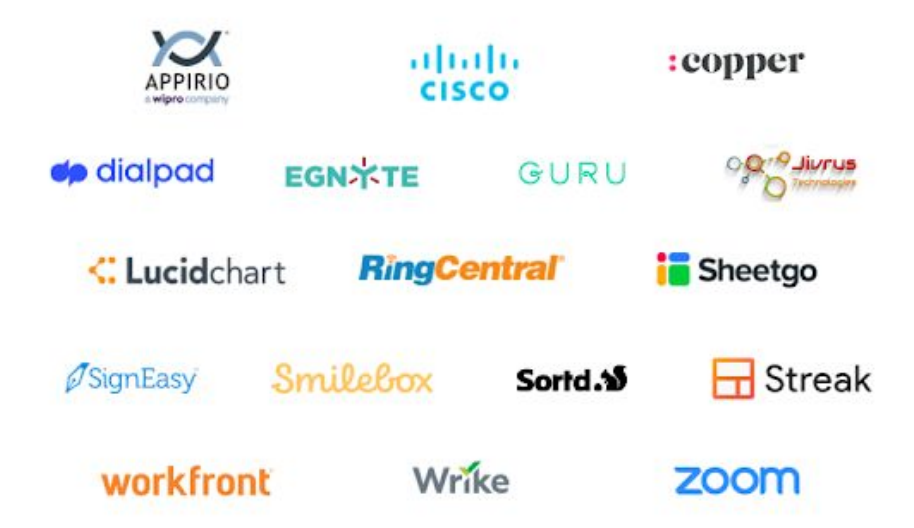

#### **Additional Details**

G Suite Add-ons will work across G Suite products, allowing developers to create a single add-on that works across G Suite, rather than building a separate add-on for each application within G Suite.

G Suite Add-ons are currently accessible in Calendar, Gmail, and Google Drive, with support for other G Suite products coming later this year.

#### **Getting started**

**Admins:** This feature will be available by default. If you allow users to install only whitelisted [applications](https://support.google.com/a/answer/6089179) from the G Suite [Marketplace,](https://support.google.com/a/answer/6089179) you can specify those apps within the Admin console. Or, you can install chosen G Suite Add-ons for your entire domain via the G Suite [Marketplace.](https://gsuite.google.com/marketplace)

**End users:** This feature will be available by default. You'll be able to install G Suite Add-ons using the "+" button in the G Suite quick access side panel. The add-ons you install will appear in the side panel across G Suite apps.

### <span id="page-6-0"></span>Use phones as security keys in the Advanced Protection Program

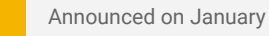

Announced on January 15, 2019  $\bullet$  Share with your organization  $\bullet$  - [back](#page-0-1) to top -

#### **What's changing**

You can now use your mobile phone as a security key in the Advanced Protection Program for the enterprise. This means you can use your [Android](https://gsuiteupdates.googleblog.com/2019/05/android-phones-security-key-available.html) or [iOS](https://gsuiteupdates.googleblog.com/2020/01/iphone-security-key-google-account.html) device's built-in [security](https://support.google.com/a/answer/2537800#securitykey) key for 2-Step Verification, which makes it easier and quicker to protect high-risk users with our strongest account security settings.

Users can learn more and sign up for the Advanced Protection Program at [g.co/advancedprotection](http://g.co/advancedprotection).

**Who's impacted**

Admins and end users

#### **Why you'd use it**

The Advanced [Protection](https://gsuiteupdates.googleblog.com/2019/11/advanced-protection-program-high-risk-users.html) Program for the enterprise enforces a package of several security policies, which can help protect the accounts of employees who are most at risk for targeted attacks. By adding the option to use your phone as a security key with this program, we hope more G Suite users will be able to take advantage of the protection it offers due to:

- Simpler enrollment Users can sign up quickly using devices they already have.
- Intuitive user experience Users are familiar with the phone interface, and often already carry phones with them.
- Lower costs This reduces the need to purchase security keys.

#### **Additional details**

Targeted attacks describe sophisticated, low volume handcrafted attacks that are often carried out by highly motivated professional or government backed groups. Employees at risk of targeted attacks that may benefit from the program include, for example, IT admins, executives, and employees in regulated industries such as finance or government.

The individual policies currently included in the Advanced Protection Program are also available to G Suite admins and users outside of the program. However, the Advanced Protection Program for the enterprise offers an easy-to-use bundle of our strongest account security settings

#### **Getting started**

**Admins:** By default, users will be able to sign up for the Advanced Protection Program. You can disable it at the OU level. Visit the Help Center to learn more about managing the Advanced [Protection](https://support.google.com/a/answer/9378686) Program in your [organization](https://support.google.com/a/answer/9378686).

**End users:** Android users can go directly to [g.co/advancedprotection](http://g.co/advancedprotection) to enroll their phone as a security key. iPhone users must first activate the [security](http://support.google.com/accounts/answer/9289445) key with [Google's](https://apps.apple.com/us/app/google-smart-lock/id1152066360) Smart Lock app, then enroll in the [Advanced](http://g.co/advancedprotection) [Protection](http://g.co/advancedprotection) Program.

### <span id="page-6-1"></span>Use an iPhone as a security key for 2-Step Verification

Announced on January 15, 2019 **Share with your organization** - [back](#page-0-1) to top - back to top -

#### **What's changing**

We're adding an option to use your iPhone as a security key for your Google Account. Security keys provide [the](https://security.googleblog.com/2019/05/new-research-how-effective-is-basic.html) [strongest](https://security.googleblog.com/2019/05/new-research-how-effective-is-basic.html) form of 2-Step Verification (also known as two-factor authentication or 2FA) to help protect your account against phishing, and are an essential part of the Advanced [Protection](https://gsuiteupdates.googleblog.com/2019/11/advanced-protection-program-high-risk-users.html) Program for the enterprise. To use your iPhone as a security key, you need to install the [Google](https://apps.apple.com/us/app/google-smart-lock/id1152066360) Smart Lock app.

Read more about this launch in our [Security](https://security.googleblog.com/2020/01/have-iphone-use-it-to-protect-your.html) Blog post, or use our Help Center to learn more about [security](https://support.google.com/accounts/answer/6103523) keys and 2-Step [Verification.](https://support.google.com/accounts/answer/6103523) Also see our other announcement today - Use phones as [security](https://gsuiteupdates.googleblog.com/2020/01/use-phone-as-security-key-advanced-protection-program.html) keys in the Advanced [Protection](https://gsuiteupdates.googleblog.com/2020/01/use-phone-as-security-key-advanced-protection-program.html) Program.

**Who's impacted** Admins and end users

#### **Why you'd use it**

2-Step Verification adds another layer to your account security, making it more resistant to phishing and account takeover attacks. By adding the option to use iPhones as a security key, we're making the [strongest](https://security.googleblog.com/2019/05/new-research-how-effective-is-basic.html) form of phishing [protection](https://security.googleblog.com/2019/05/new-research-how-effective-is-basic.html) more accessible and convenient. As a result, we hope you'll be able to implement Advanced Protection in your organization more quickly, while also minimizing user training and overall costs.

We previously announced that you can use the [security](https://gsuiteupdates.googleblog.com/2019/04/android-phone-security-key-2fa.html) key built into your Android phone, in addition to physical security keys, including Google's Titan [Security](https://cloud.google.com/titan-security-key/) Keys.

We also announced today that you can use phones as security keys in the Advanced [Protection](https://gsuiteupdates.googleblog.com/2020/01/use-phone-as-security-key-advanced-protection-program.html) Program for the enterprise. We hope that these launches bring the added protection of security keys to more users, including making it easier to enrol in the Advanced Protection Program, and helps ensure that all users have access to more convenient forms of security.

#### **Additional details**

- The iPhone security key is enabled through the [Google](https://apps.apple.com/us/app/google-smart-lock/id1152066360) Smart Lock app.
- Installation of the Google Smart Lock app is only available on devices running iOS 10.0 and up.
- The security keys on iPhones are compatible with Bluetooth-enabled Chrome OS (version 79 and up), iOS, macOS, or Windows 10 devices with a Chrome browser.

#### **Getting started**

- **Admins**: If 2-Step Verification or Security Key [Enforcement](https://support.google.com/a/answer/175197) is turned on for an organization, iOS devices will be available as an option for security keys by default. Use our Help Center to see [how](https://support.google.com/a/answer/9176657) to enforce the use of security keys in your [organization.](https://support.google.com/a/answer/9176657)
- End users: Use the Help Center to see how to [activate](https://support.google.com/accounts/answer/9289445) the security key on your phone or [enroll](http://g.co/advancedprotection) in the advanced [protection](http://g.co/advancedprotection) program.

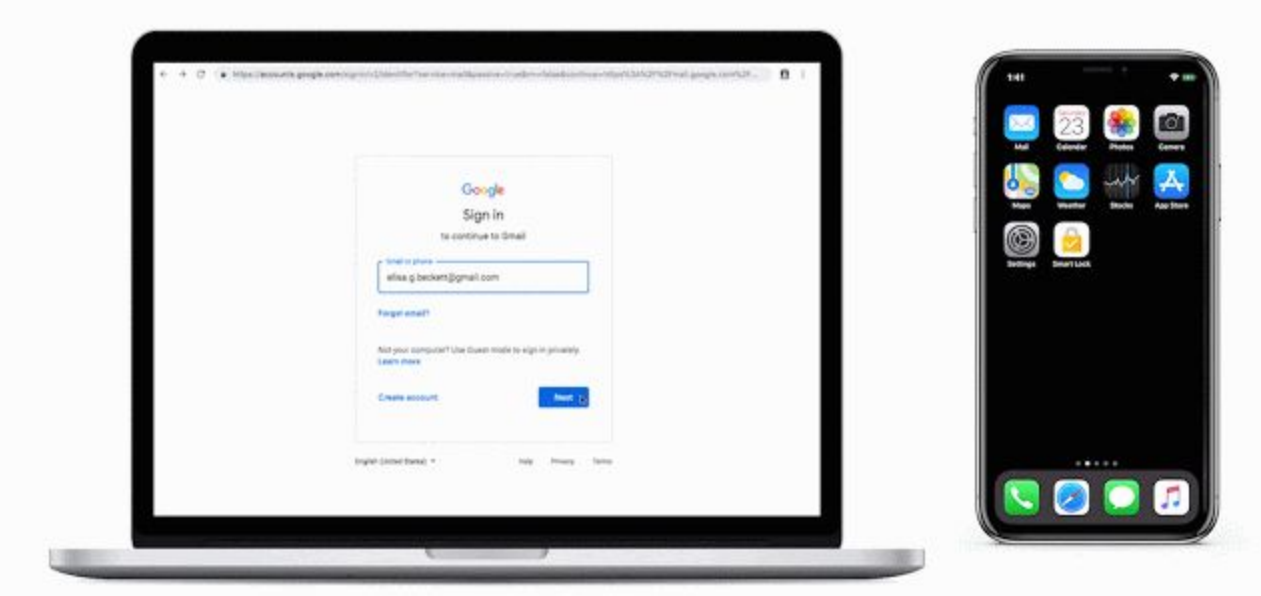

### <span id="page-7-0"></span>Originality reports and rubrics now generally available for Google Classroom users

Announced on January 21, 2019  $\bullet$  Share with your organization  $\bullet$  - [back](#page-0-1) to top -

#### **What's changing**

Last year, we announced betas for **[originality](https://gsuiteupdates.googleblog.com/2019/08/originality-reports-edu.html) reports** and [rubrics](https://gsuiteupdates.googleblog.com/2019/06/classroom-rubric-beta.html), two new tools for Google Classroom. Beginning today, these features are generally available for G Suite for Education and G Suite Enterprise for Education Classroom users.

**Who's impacted** End users

#### **Why you'd use them**

#### **Help students turn in their best work**

Originality reports check a student's work for matches across billions of web pages and books. This can make it easier for instructors to evaluate the academic integrity of the student's work and provide them constructive feedback.

Students can also use originality reports to check for missed citations or poor paraphrasing before they turn in a document. This gives them the opportunity to improve their work and learn from their mistakes before final submissions.

#### **Enhance feedback to students with rubrics**

A rubric is a scoring framework that makes it easier for educators to evaluate student assignments, set clear expectations, and provide actionable feedback.

With the new rubrics feature, educators can now:

- **Create a rubric** as they create an assignment.
- **Reuse rubrics** from previous assignments rather than creating them from scratch.
- **Export and import Classroom rubrics** to share with other instructors.
- **Grade students work with a rubric** from both the "student listing page" and Classroom's grading view, where instructors can select rating levels as they review the assignment.

Additionally, rubrics can be helpful for business users. For example, you can create a rubric to assess marketing plans or performance in key business areas.

#### **Additional details**

#### **Language availability for originality reports:**

Note that originality reports are only available in English and for Google Docs at the moment. See below for details on expanded language options available in beta.

#### **Number of originality reports available per assignment:**

Classroom instructors can enable originality reports on three assignments per class for free. Instructors who use G Suite Enterprise for Education can turn on originality reports for unlimited assignments per class.

Regardless of what G Suite for Education edition their instructor uses, students can run originality reports on a document three times per assignment before submitting. When students submit their work, a new originality report is created for the instructor.

#### **More options for originality reports available in beta:**

- **International language options**: Originality reports are launching in beta for the following languages: French, Italian, Portuguese, Spanish, and Swedish.
- **Student-to-student comparison:** Originality reports will also compare student work against past student submissions within a school's domain. This feature is only available to G Suite Enterprise for Education customers.

You can learn more and sign up for these betas [using](http://go/originality-beta-signup) this form.

#### **Getting started**

**End users:**

● **Originality reports:** Once originality reports are available in your domain, instructors can turn them on per assignment by checking the originality reports checkbox within the assignment creation process. Visit the Help Center to learn more about using [originality](https://support.google.com/edu/classroom/answer/9335816) reports.

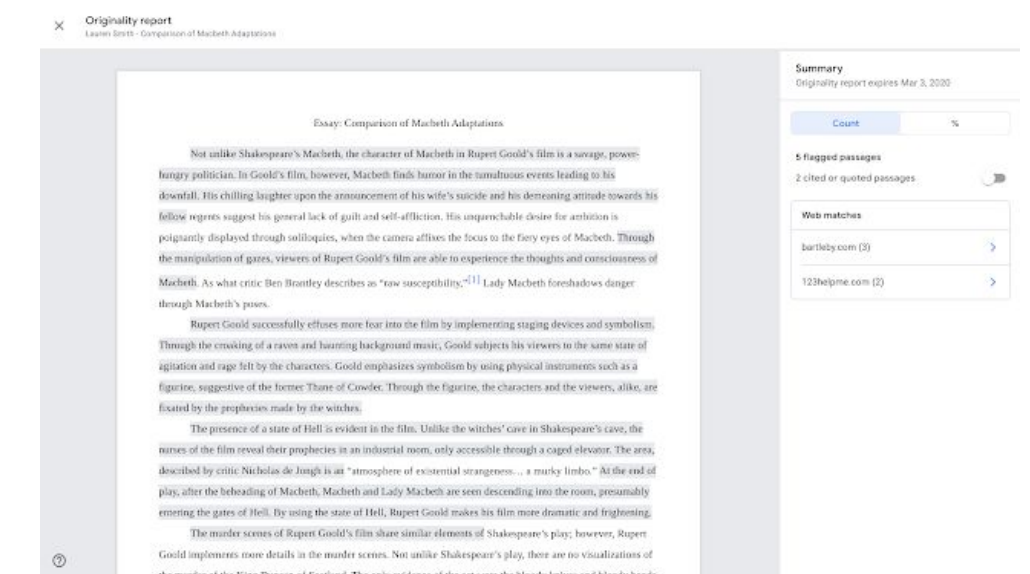

**Rubrics**: Visit the Help Center to learn more about creating a rubric in [Classroom](https://support.google.com/edu/classroom/answer/9335069).

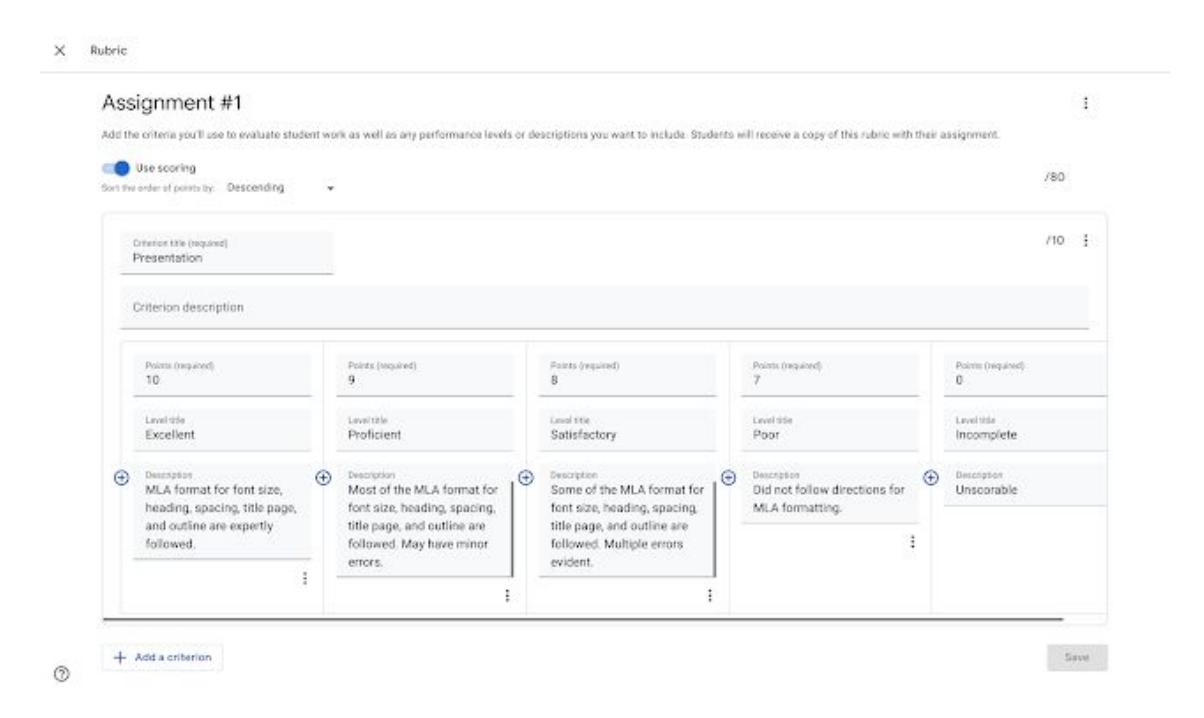

### <span id="page-9-0"></span>More options for copying presentations in Google Slides

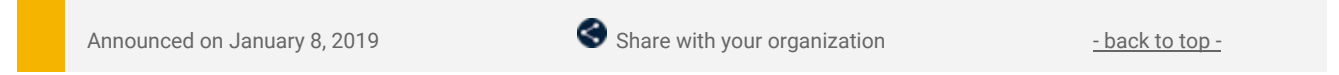

#### **Quick launch summary**

When creating a copy of an existing Google Slides presentation, you'll now be able to:

- Select specific slides to copy instead of the whole deck.
- Remove the speaker notes from the copy.

This feature makes it easier to parse out and share the most relevant content with your team, audience, or other stakeholders.

#### **Getting started**

● **End users:** To remove speaker notes from a full-deck copy, go to *File > Make a Copy > Entire Deck* and check "Remove all speaker notes." To copy only certain slides, go to *File > Make a Copy > Selected Slides*. There, you'll also have the option to remove all speaker notes from the selected slides.

*Removing speaker notes from presentation copy*

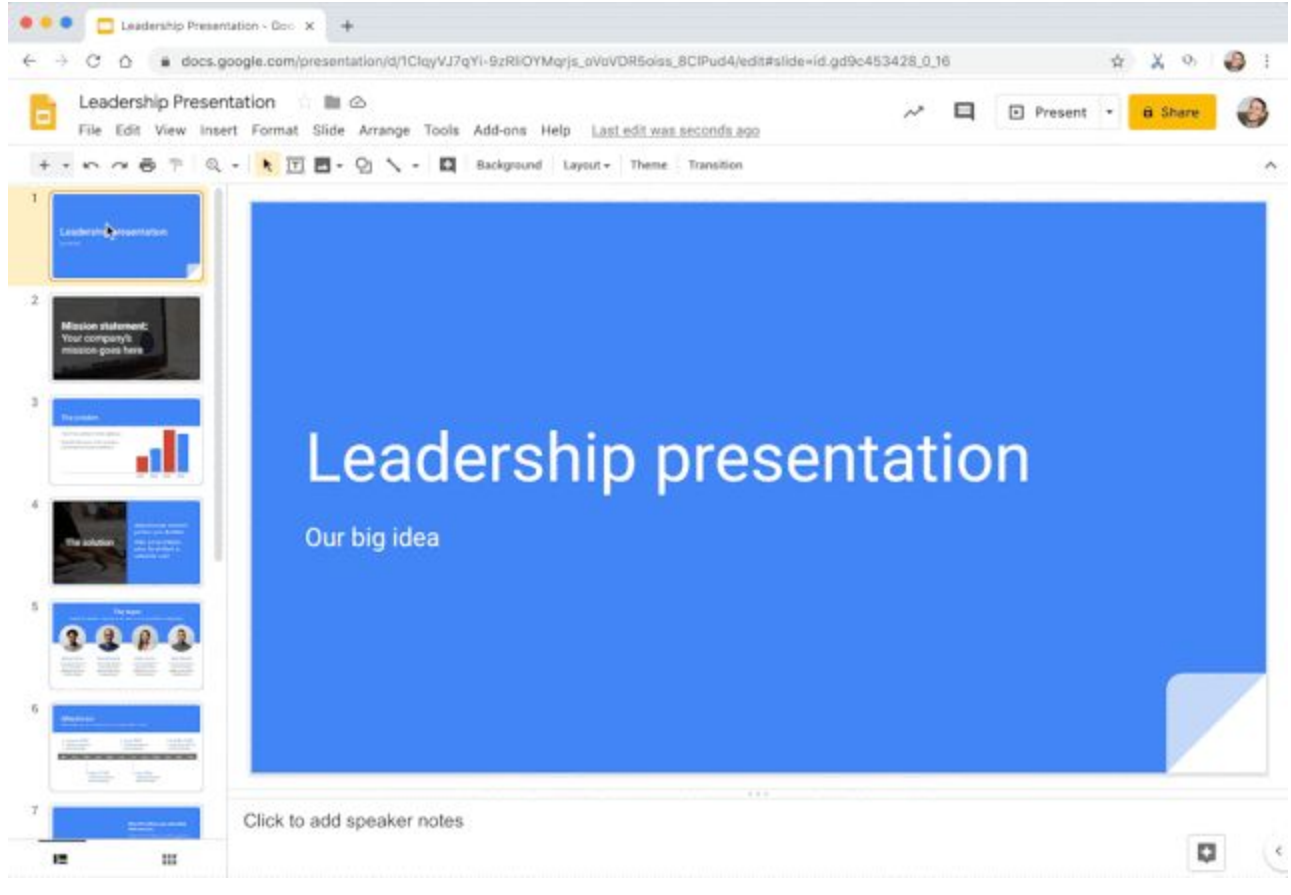

*Select specific slides to copy instead of the whole deck*

# <span id="page-11-0"></span>[Business ready](#page-0-4)

### <span id="page-11-1"></span>New system to improve data loss prevention (DLP) in Google Drive

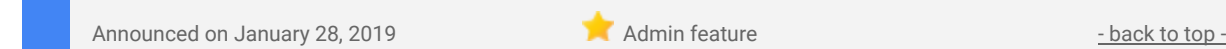

#### **What's changing**

We're introducing a new data loss prevention (DLP) system that will make it easier to deploy more advanced detection policies for content on Drive. The new Drive DLP functionality can be found at: *Admin console > Security > Data Protection*. Key updates include:

- **Advanced detection policies** which enable more detailed rules using nested conditions, volume based detection, finer detection thresholds, and more.
- **New DLP incident management dashboard** to see incident trends, view detailed incident reports, dry run rules, and more.
- **Simplified deployment** with more flexible scoping, roles based access for admins, and more.

Use our Help Center to learn more about the differences between the legacy and new DLP systems.

#### **Who's impacted**

Admins

#### **The new system is separate from the legacy Drive DLP system**

Currently, the new DLP system (at *Admin console > Security > Data Protection*) will exist alongside the legacy DLP system (at *Admin console > Rules*). Rules created in the new system will be separate from rules in the legacy system, and both will continue to work. You can migrate legacy DLP rules to the new DLP by manually creating a new rule in the DLP and then deleting the legacy DLP rule. When you perform this migration, we encourage you to consider reconfiguring them to use the more advanced functionality offered by the new system. Use our Help Center to learn more about migrating from the legacy to the new DLP system.

#### **Why you'd use it**

Protecting your company's confidential data is critical. DLP supports this by giving you control over what users can share, and prevents unintended exposure of sensitive information such as credit card numbers or identity numbers. You could use it to prevent or warn users from sharing sensitive content (such as confidential information or customer social security numbers) outside of the domain. As an admin you can also use the system to get alerts about policy violations or DLP incidents and investigate information on the policy violation.

We have developed this new system to provide a more advanced way for you to configure DLP for Drive, going beyond previously announced Drive DLP systems (DLP for [Drive,](https://gsuiteupdates.googleblog.com/2017/01/g-suite-builds-momentum-with-enterprise.html) and DLP for [shared](https://gsuiteupdates.googleblog.com/2017/08/data-loss-prevention-now-available-in.html) Drives). You can use it to make your deployment more powerful and flexible with more granular policies customized for the specific needs of your organization. Combined with added deployment flexibility, it will be easier to deploy more advanced DLP policies which add visibility into a control over your data. Use our Help Center to learn more about how the new DLP system is different from the legacy system.

#### **Additional details**

#### **Advanced Detection Policies:**

The new Drive DLP system provides more advanced functions to help Admins configure deeper content detection rules including:

- Nested conditions with AND, OR, and NOT You can now define complex DLP rules leveraging a wide variety of conditions.
- Volume-based detection Enforce DLP actions based on the number of violations to reduce the incident volume.
- Finer detection thresholds Additional detection confidence thresholds help to balance DLP settings and reduce false positives.
- Targeted detection Choose to target detection to comments, suggestions, title, body or all content of a Drive file.

Additionally, you can now utilize DLP rule templates to quickly author new policies. Templates utilize predefined content detectors, which can then be fine tuned with appropriate threshold levels suitable for your environment.

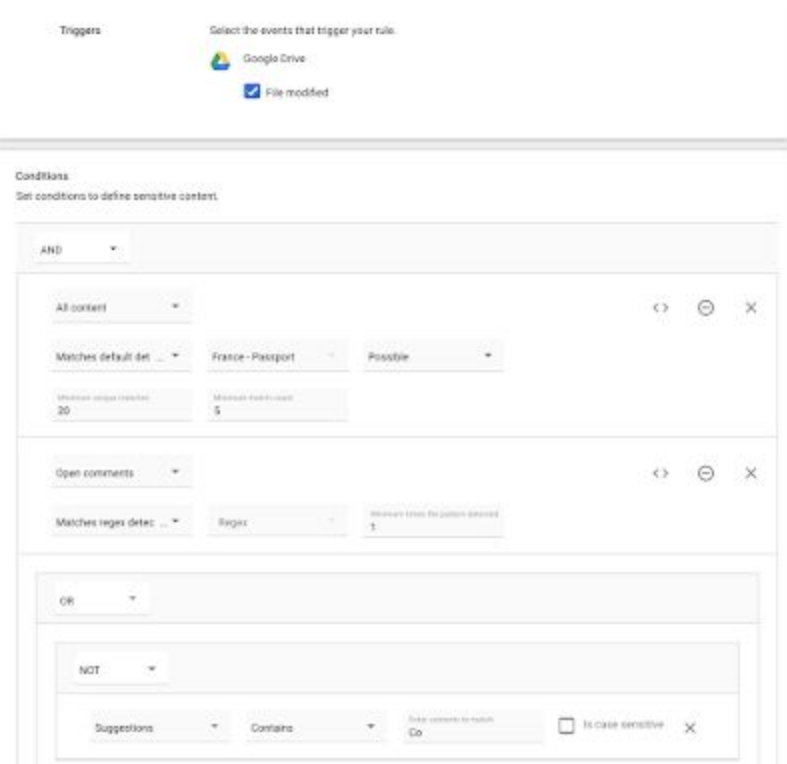

*More advanced rules can leverage nested conditions, targeted detection, and more.*

#### **Incident management dashboard:**

The new system includes a DLP dashboard that will help you test, understand and manage rules and alerts in your domain, including showing incident trends. Features include:

- "Dry Run" for your data protection rules Generate reports without having the rule active so you can start monitoring your environment without enforcing blocking actions.
- New alert delivery options Choose who receives alerts for specific rules, including additional members of the organization outside the super admin groups.
- Detailed incident reports See more detailed reports for all the DLP actions (block, warn, audit).
- Integration with policy investigation tool Help DLP response teams dig deeper into violations when needed.

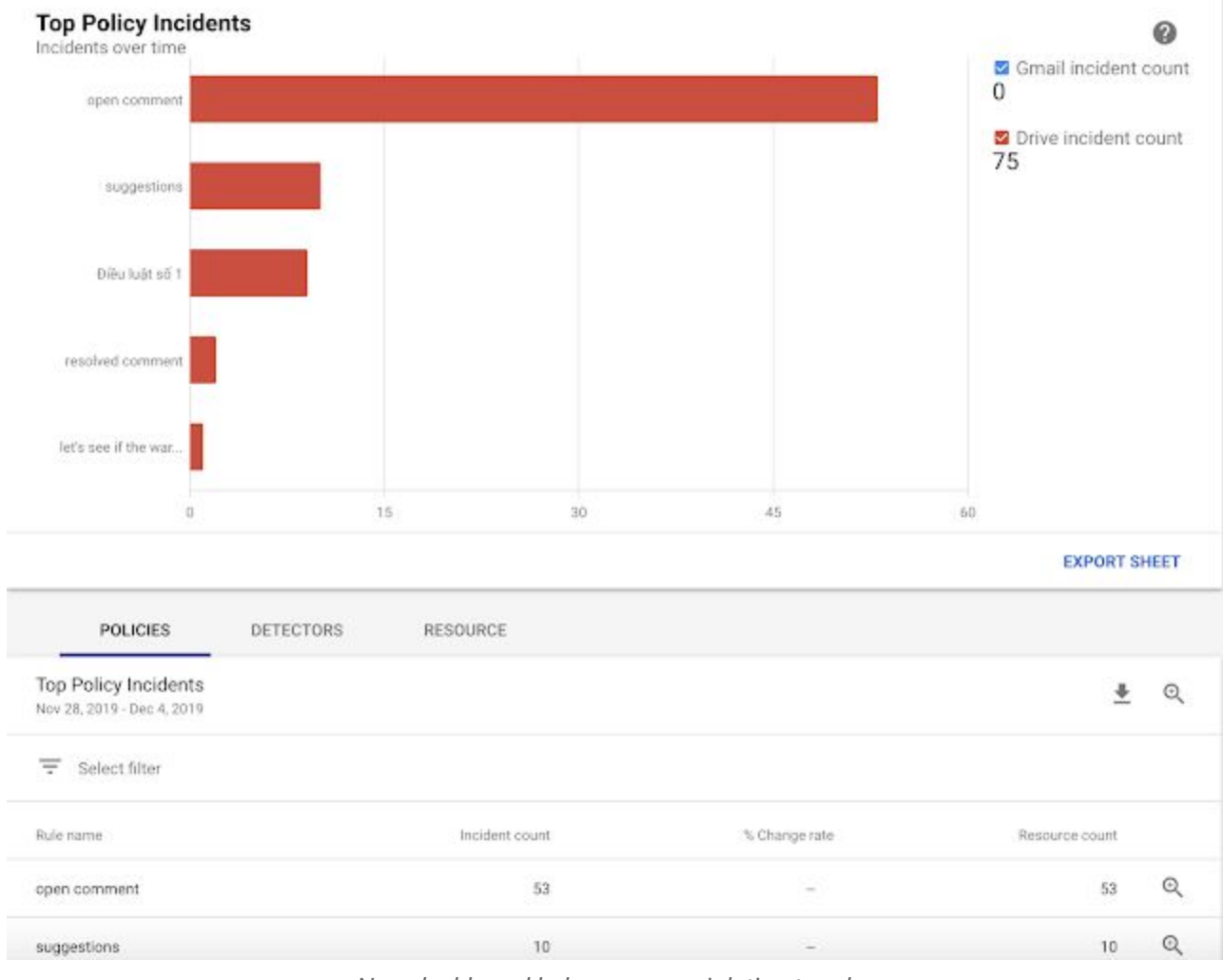

*New dashboard helps you see violation trends.*

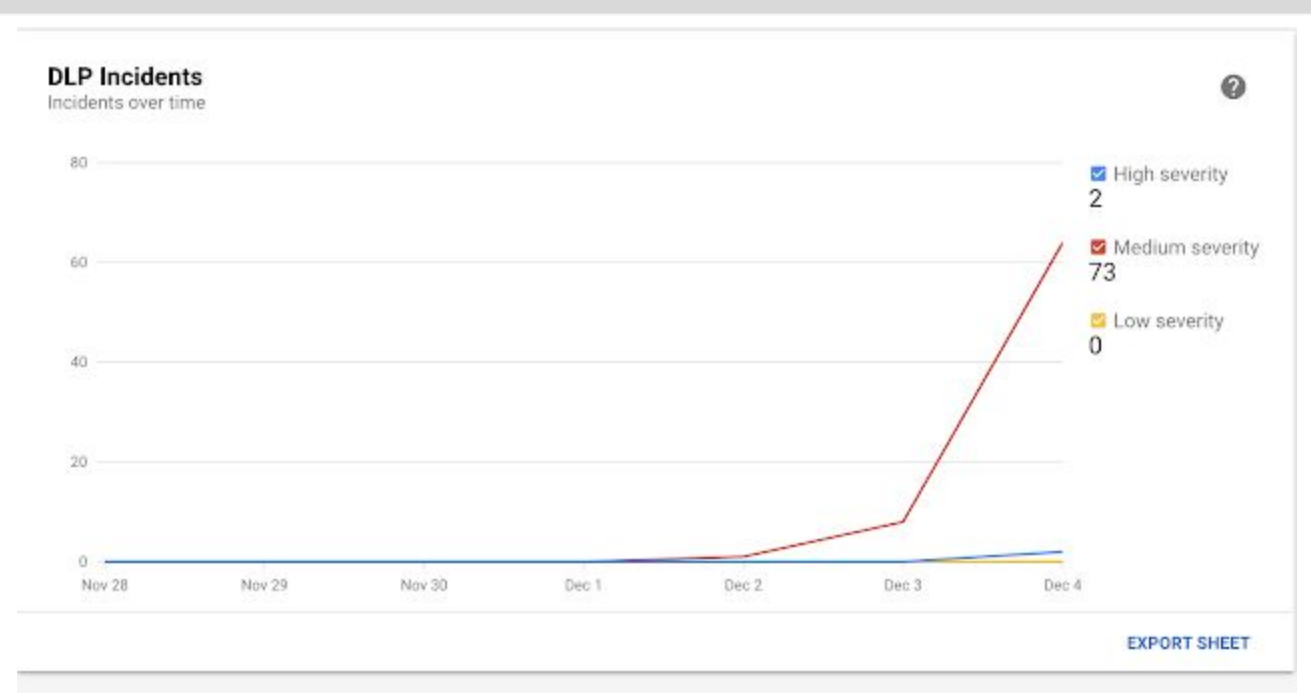

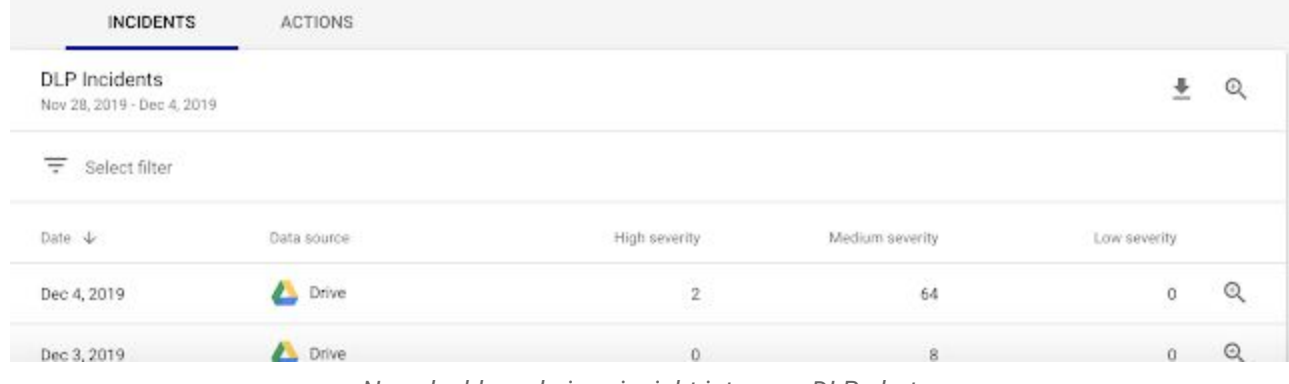

*New dashboard gives insight into your DLP alerts.*

#### **Simplified deployment:**

The new system makes it easier to deploy DLP rules with features including:

- Roles-based access for administrators assign delegated admins for DLP functions in the Admin console.
- Pre-defined content detectors use 90+ pre-defined content detectors help expand coverage and better manage policy violations.
- Policy exports download a copy of DLP policies
- Flexibility for scoping policies scope DLP policies to include or exclude specific groups or OUs.

#### **Getting started**

- **Admins:** Find the new DLP system at *Admin console > Security > Data Protection*. Use our Help Center to learn more about the new Drive DLP system.
- **End users:** No action needed.

### <span id="page-13-0"></span>Grant SAML app access to specific groups

Announced on January 15, 2019 **Administrative Administrative Administrative** - [back](#page-0-1) to top -

#### **Quick launch summary**

You can now enable SAML apps for specific groups of users in your organization. You could previously only enable them by organizational unit (OU). This provides extra flexibility, as you can now turn apps on or off for sets of users without changing your organizational structure.

If you turn on a SAML app, a user can access enterprise cloud applications after signing in just once through Single-Sign-On (SSO). You can easily enable SAML with many [pre-integrated](https://support.google.com/a/topic/6194927) applications in our third-party apps [catalog,](https://support.google.com/a/topic/6194927) or you can set up custom SAML [applications](https://support.google.com/a/answer/6087519).

Use our Help Center to find out how to configure SAML [applications](https://support.google.com/a/topic/6194927).

**Getting started**

- Admins: This feature will be available by default and can be controlled at the group level. Visit the Help Center to learn more about how to [configure](https://support.google.com/a/topic/6194927) SAML apps for G Suite.
- **End users:** There is no end-user setting for this feature.

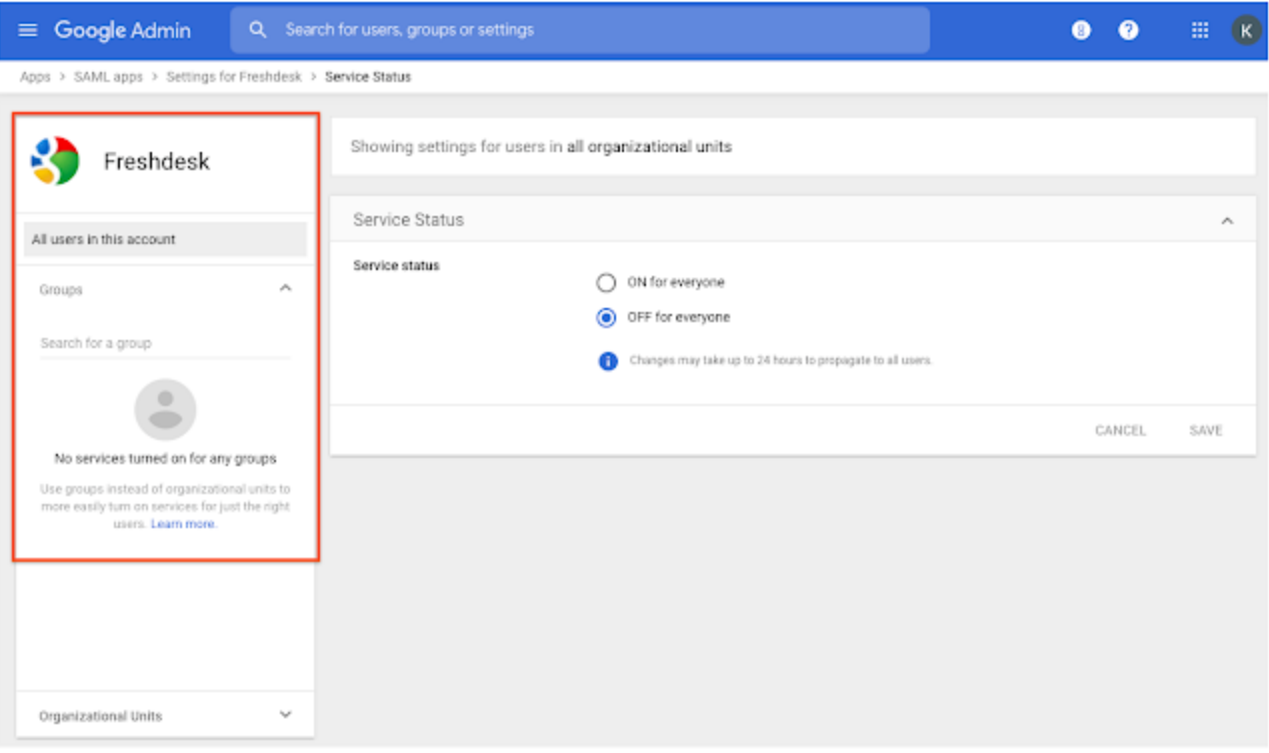

*Control SAML apps by groups*

### Password recovery for super admins and a new interface for security settings

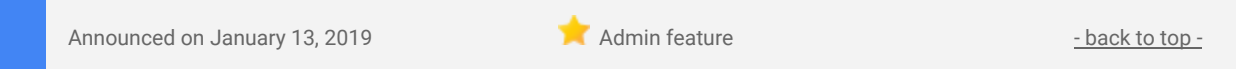

#### **What's changing**

We're making it easier for super admins to recover their own passwords, as well as updating the look of some basic security settings in the Admin console.

Going forward, super admins who enable "Super admin account [recovery"](https://support.google.com/a/answer/9436964) at *Admin console > Security > Account recovery* can recover their own accounts by clicking the "Forgot password?" link on the sign-in page (provided they've added recovery options to their accounts).

In addition, we're starting to gradually migrate your other security settings to a more streamlined, card-based interface. These changes will take place slowly over time, and most will have no impact on the configuration of your settings themselves. If any updates require changes to your workflows, we'll let you know on the G [Suite](https://gsuiteupdates.googleblog.com/) [Updates](https://gsuiteupdates.googleblog.com/) blog and/or via email.

| Google Admin<br>Q. Search for users, groups or settings<br>書 |        |                                                       |                                                                                       |  |  | # | $\lceil s \rceil$ |
|--------------------------------------------------------------|--------|-------------------------------------------------------|---------------------------------------------------------------------------------------|--|--|---|-------------------|
| Security > Account Recovery                                  |        |                                                       |                                                                                       |  |  |   |                   |
| Security                                                     |        | Showing settings for users in asynk.io                |                                                                                       |  |  |   |                   |
| Users:                                                       | $\sim$ | Account Recovery                                      |                                                                                       |  |  |   | ۰                 |
| Groups                                                       | $\sim$ | Super admin account recovery<br>Applied at 'asynk is' | Super admins can recover their own accounts if they forget their password. Learn more |  |  |   |                   |
| Organizational Units                                         | ٨      |                                                       | Allow super admins to recover their account<br>OFF:                                   |  |  |   |                   |
| Search for organizational units                              |        |                                                       |                                                                                       |  |  |   |                   |

*Super admin account recovery setting in the Admin console*

#### **Why you'd use it**

Previously, super admins in many organizations who were locked out of their accounts had to contact another super admin or Google Support to recover their password. This new setting makes it much easier for super admins to get back into their accounts and back to work.

#### **Getting started**

**Admins:** For most current and all new customers, the Super admin account recovery feature will be OFF by default and can be enabled at the domain, OU, or group level. If you're an existing customer with fewer than three super admins or 500 users, however, the setting will be ON by default, to match previous behavior. Visit the Help Center to learn more about turning Super admin account [recovery](https://support.google.com/a/answer/9436964) on or off for your organization.

### <span id="page-15-0"></span>Get email alerts and see associated tickets for Access Transparency logs

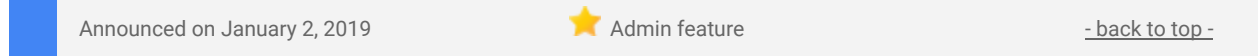

#### **Quick launch summary**

We're making two improvements which will make **Access [Transparency](https://support.google.com/a/answer/9230979) logs** more useful for G Suite admins. Specifically you can now:

- Choose to receive email alerts when specific Access Transparency logs are created.
- See any support ticket numbers associated with requests in the Audit log report.

Access Transparency for G Suite provides more visibility into actions taken by Google staff related to your data. Learn more about how **Access [Transparency](https://gsuiteupdates.googleblog.com/2019/04/access-transparency-cloud-data-security-trust.html) can help increase trust in cloud data security**.

Access Transparency logs describe the affected resource, the time of the action, the reason for the action, [and](https://support.google.com/a/answer/9230979) [more](https://support.google.com/a/answer/9230979). With this launch, you can create [automated](https://support.google.com/a/answer/9230979) alerts to get notified via email when specified criteria related to Access Transparency are met and an associated log is created. To get started, create an alert based on the "Event Name = Access" filter.

Learn more about **Access [Transparency](https://support.google.com/a/answer/9230979) logs**, or how to set up [alerts](https://support.google.com/a/answer/9230979).

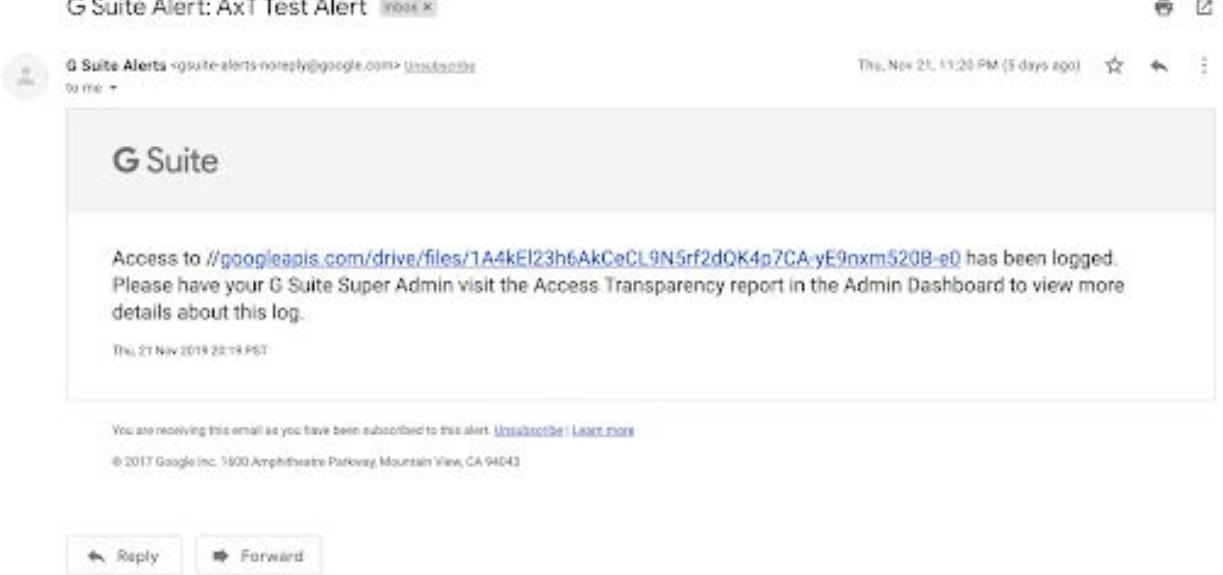

*Sample email alert when an Access Transparency log is created*

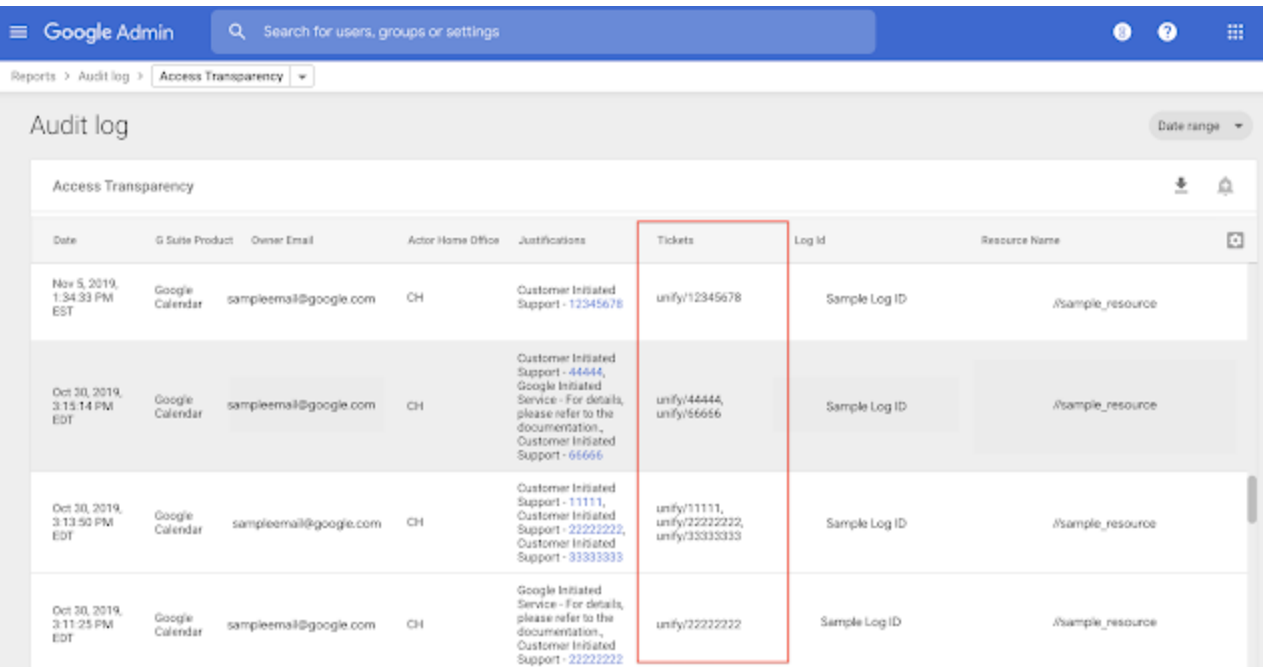

*You can see support ticket numbers in the Access Transparency audit log*

#### **Getting started**

- **● Admins:** Email alerts will be OFF by default, support ticket information in the audit log will be ON by default. Learn more about **Access [Transparency](https://support.google.com/a/answer/9230979) logs**, or how to set up alerts.
- **● End users:** Feature is not visible to end users.

### <span id="page-16-0"></span>Break out a single value within a pie chart in Google Sheets

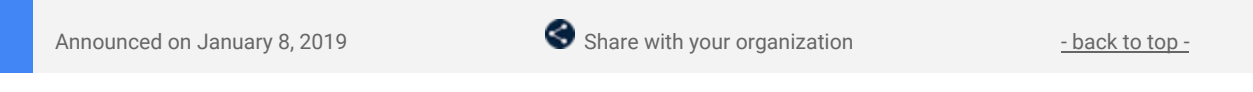

#### **Quick launch summary**

You can now "pull out" and highlight a slice from a pie or donut chart in Google Sheets. This feature gives you more ways to control the look of your charts and better display the most important data in Sheets.

#### **Getting started**

**End users:** This feature is available by default. Visit the Help Center article to learn more [about](https://support.google.com/docs/answer/9143036) using this [feature.](https://support.google.com/docs/answer/9143036)

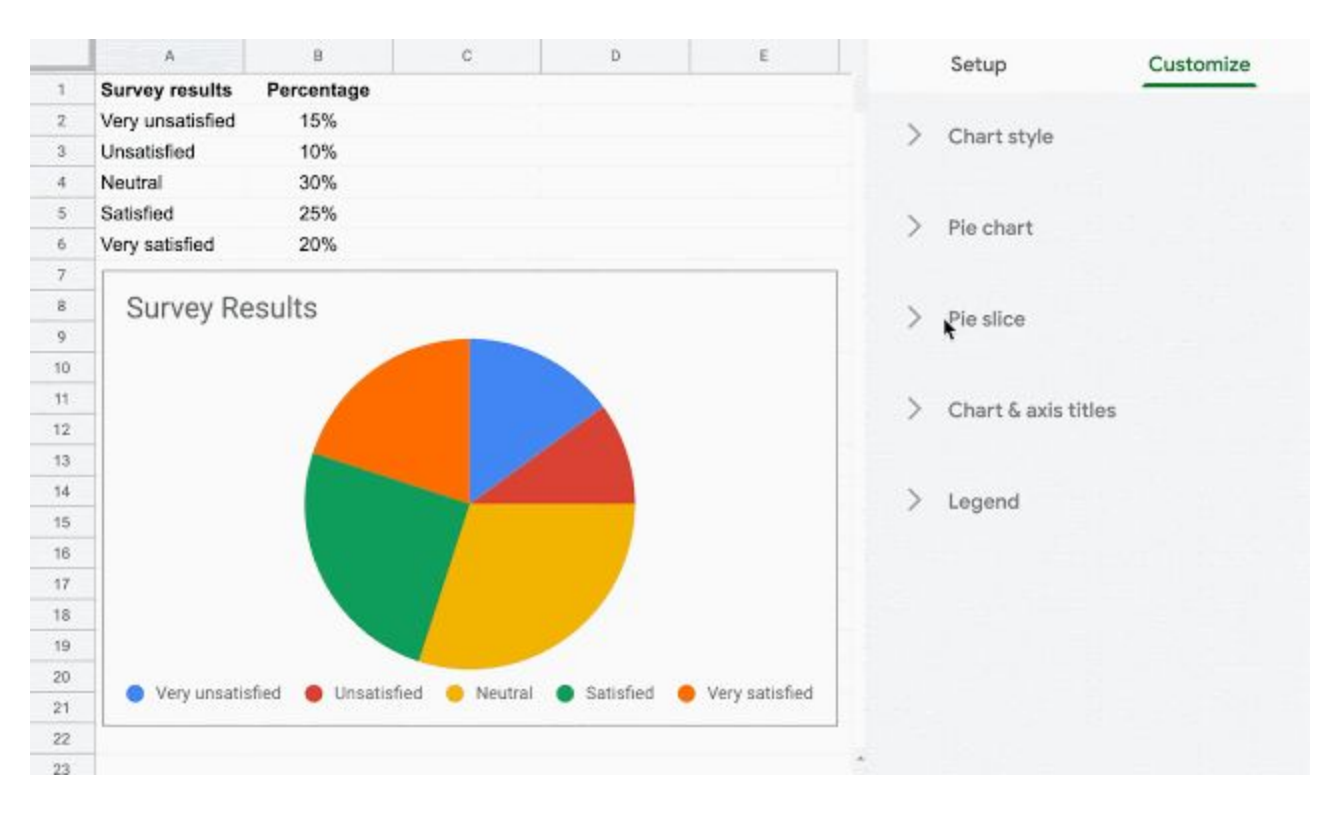

# <span id="page-17-1"></span>View data for only selected call participants in the Meet Quality Tool

Announced on January 22, 2019 **Administrative Contract on Administrative** - [back](#page-0-1) to top -

#### **Quick launch summary**

You can now select specific participants when viewing meetings in the Meet [Quality](https://meet.google.com/tools/quality/admin) Tool. This allows you to display data and statistics for just a subset of the participants. When viewing calls with many participants, this helps limit the amount of information displayed on the screen at one time. By fitting just the most relevant information into the view, pagination can often be avoided even for very large meetings.

#### **Getting started**

**Admins:** This feature will be available by default when using the Meet Quality Tool. To select participants, use the participant list on the left-hand side of the Meeting Details page. As selections are made, the information displayed to the right will update accordingly.

**End users:** This feature has no impact on end users.

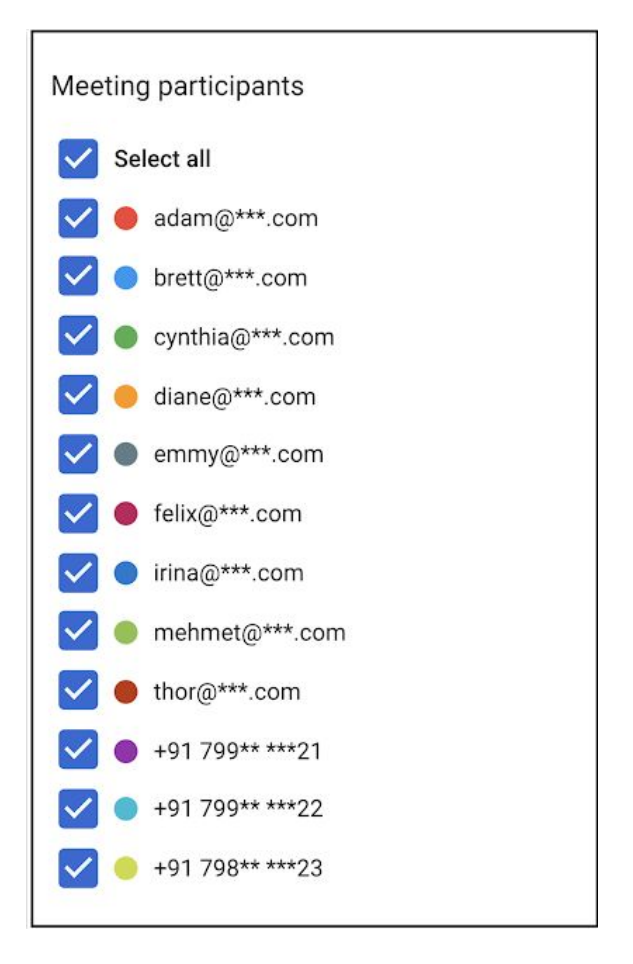

### <span id="page-17-0"></span>Manage Hangouts Meet and classic Hangouts video calls with one setting

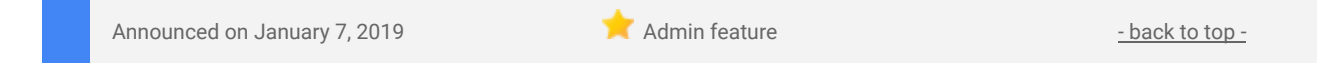

#### **What's changing**

Video calling from Hangouts Meet and classic Hangouts is now controlled by the same setting. This means that the setting in the Admin console that controls classic Hangouts video calling now also controls Hangouts Meet.

#### **Why it matters**

By combining these settings, we're making it easier for you to manage all video calling within your organization.

#### **Getting started**

**Admins:** You can find the new, consolidated setting in the Admin console at *Apps > G Suite > Settings for Google Hangouts > Meeting Settings*. The new setting will respect your previous setting. For new G Suite customers, video calling will be enabled by default.

**End users:** There is no end user setting for this feature.

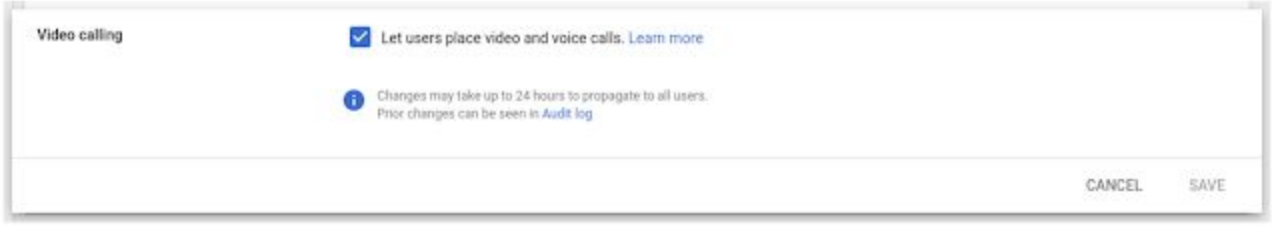

### <span id="page-18-0"></span>New controls for displaying sender attribution for shared mailboxes

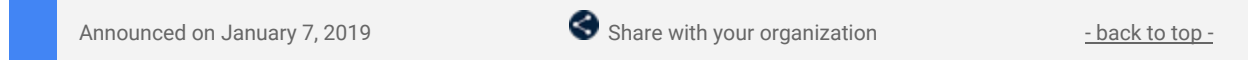

#### **What's changing**

We're adding new controls for how the "Sender Attribution for Shared Mailboxes" is displayed. Currently, sender attribution is always enabled — this will remain the default setting unless disabled by the admin or the end user.

For end users, there's a new setting in Gmail where you can specify what information is included in the email header of messages sent by delegates.

For admins, there's a new setting in the admin console that allows you to hide all attribution for shared mailboxes in your domain or organizational unit (OU). **This will override and disable the user setting in Gmail.**

#### **Who's impacted**

Admins and end users

#### **Why you'd use it**

Organizations use shared mailboxes in Gmail in multiple ways. For example, if an executive admin is responding on behalf of a CEO, from the CEO's mailbox, sender attribution makes it clear who specifically drafted and sent the email.

Or, if you use an info@company.com mailbox to communicate with customers, customers will view all responses as equally valid, without knowing whether they were sent by sally@company.com, or jim@company.com.

With these new settings, you can now control and customize how attribution is handled for your domain, by OU, or on an individual user level.

#### **Getting started**

**Admins:** Sender attribution is on by default and can be disabled at the OU or domain level. The new setting can be found in the Admin console under *Apps > G Suite > Gmail > User settings > Mail Delegation*. Note that the default setting will be "Allow users to customize this setting" and "Show the account owner and delegate who sent the email."

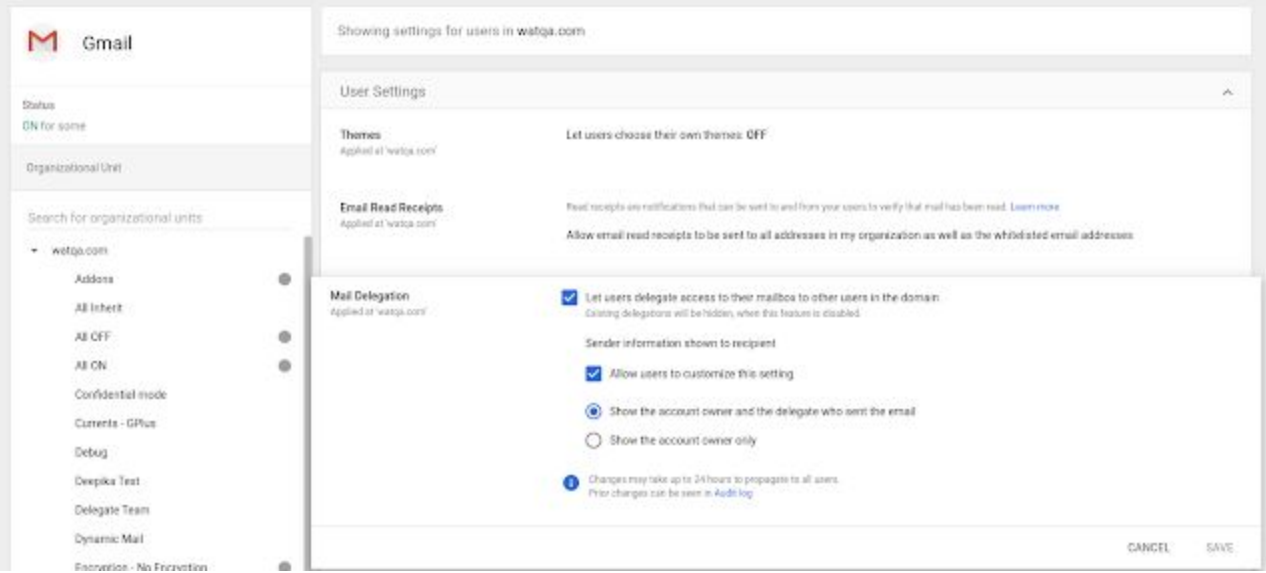

*Settings for Mail Delegation in the Admin console*

**End users:** Sender attribution is ON by default. You can view and set sender attribution parameters by going to *Settings > Account > Grant access to your account* in Gmail. If your admin has hidden sender attribution for your domain or OU, no action can be taken.

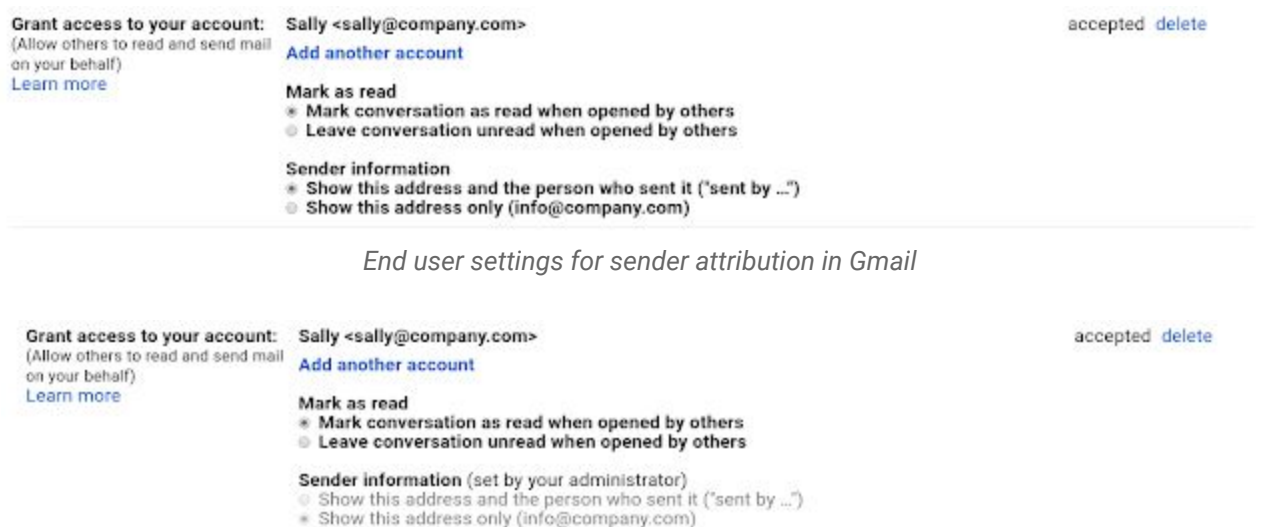

*If disabled at the OU or domain level, end users can take no action in Gmail*

### <span id="page-19-0"></span>Google App Maker will be shut down on January 19, 2021

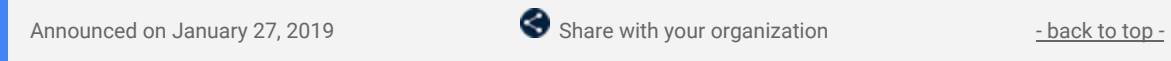

#### **What's changing**

Due to low usage, Google App Maker will be turned down gradually over the course of 2020 and **officially shut down on January 19, 2021**. Prior to the shutdown, you'll need to review App Maker usage in your domain and take any necessary action.

See the Additional details section below for a timeline of the shutdown and alternatives you can deploy in your organization.

#### **Who's impacted**

Admins, end users, and developers

#### **Why it's important**

As soon as possible, review your organization's App Maker applications. App creators should review the uses cases listed in the Additional details section below and take action as necessary by the dates listed in the turndown schedule.

# **Additional details**

**Turndown schedule**

App Maker will be disabled gradually according to the schedule below:

- **Today**, existing apps continue to work. Though App Maker is no longer under active development, the service will continue to be maintained.
- Starting **April 15, 2020**, you will no longer be able to create new App Maker apps. You will still be able to edit and deploy existing apps.
- Starting **January 19, 2021**, existing App Maker apps **will stop working** and you will no longer have access to them. App maker data stored in Cloud SQL will remain unchanged and continue to follow the policies established by your Google Cloud Platform (GCP) account.

#### **Alternative solutions**

Due to the specific source code used for App Maker, you can't directly migrate your apps to another platform. Depending on your use case, we recommend the following:

- **If you use App Maker to automate business processes**: Use [AppSheet](https://cloud.google.com/blog/topics/inside-google-cloud/helping-businesses-create-and-extend-applications-without-coding), a new addition to our application development portfolio that has capabilities similar to App Maker. App Maker data is stored in [Cloud](https://cloud.google.com/sql/docs/) SQL, and App Sheet supports Cloud SQL databases. This allows you to build an application on the existing database tied to your App Maker app.
- **If you use App Maker to develop apps**: Use App [Engine](https://cloud.google.com/appengine/) to build and deploy applications on a fully managed platform. App Maker data is stored in Cloud SQL, allowing you to build an App Engine application on the existing Cloud SQL database tied to your App Maker app.
- **If you use App Maker for data collection**: Use [Google](https://gsuite.google.com/products/forms/) Forms, which has many new features that were not available when App Maker launched.

#### **Deleting apps**

If you no longer use apps created with App Maker, please follow these steps to fully delete each app:

- (Optional) [Export](https://developers.google.com/appmaker/export-delete-apps-data#export_an_app) the app before deleting to save database information.
- [Delete](https://support.google.com/a/answer/9389866?ref_topic=7550564) the app in App Maker
- Delete the [associated](https://cloud.google.com/resource-manager/docs/creating-managing-projects#shutting_down_projects) Cloud project.

#### **Data retention**

Your App Maker data belongs to your organization. App Maker user data is stored in CloudSQL and will continue to be retained according to the policies established by your GCP account. Data composing the App Maker app itself can be exported from within the App Maker editor until January 19, 2021.

#### **Getting started**

**Admins:** We recently emailed the primary admin in your domain and provided a CSV file with a list of the App Maker apps being used in your organization. This list includes the application name, creator name, and last modified date for each app. It also contains a link to your Admin console with application-specific usage stats and project information.

#### **Notify app creators in your domain as necessary of the upcoming shutdown and alternative solutions.**

# <span id="page-21-0"></span>[Learn more about G Suite](#page-0-5)

### <span id="page-21-1"></span>Cloud Connect Community: The official community for G Suite admins

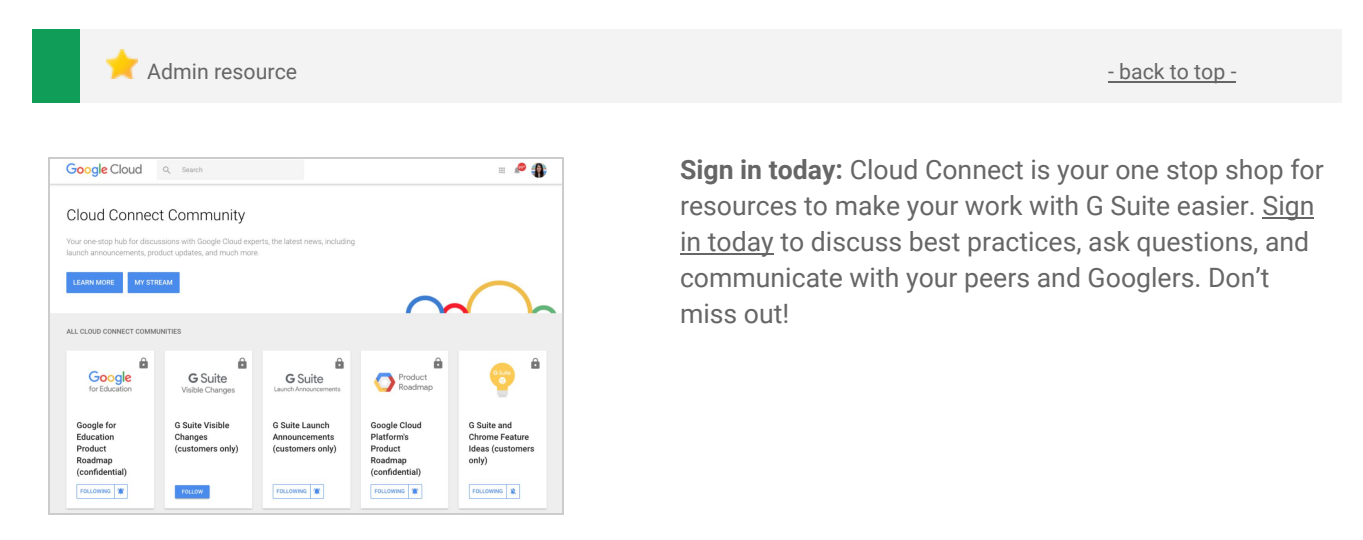

### <span id="page-21-2"></span>G Suite on Social

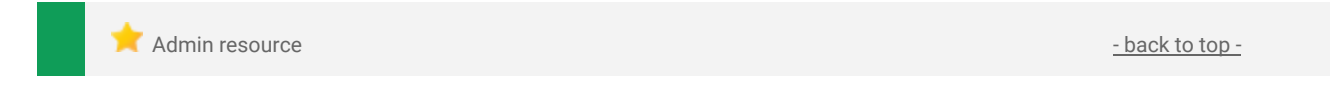

**Connect with us:** Follow G Suite on social media to get news, product tips, and other helpful information:

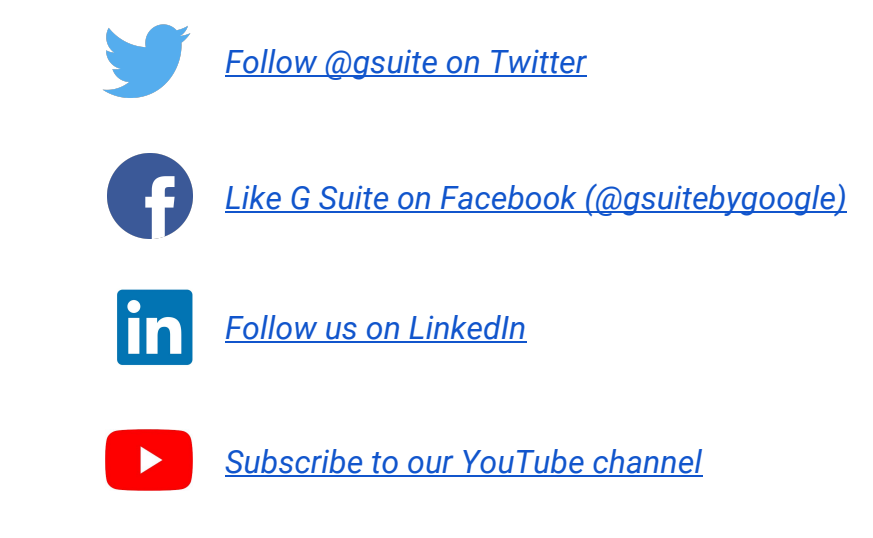

### <span id="page-21-3"></span>G Suite Learning Center

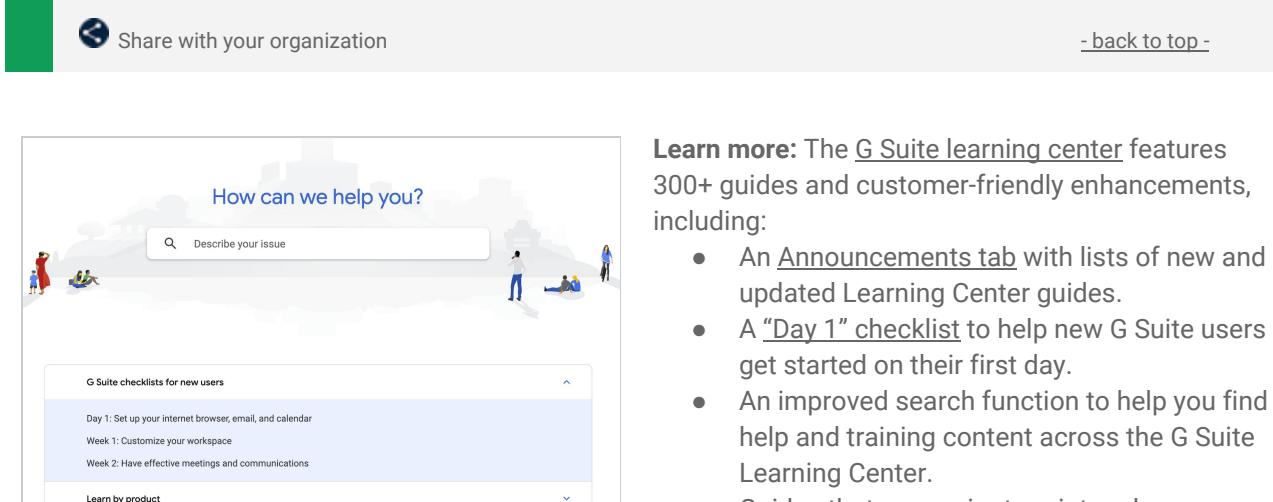

● Guides that are easier to print and [save](https://support.google.com/a/users/answer/9343015) as PDFs or [customize](https://support.google.com/a/users/answer/9343015) in Google Docs and Slides.

22